**Tech Tipp**

## **Graphen mit mehreren Achsenunterbrechungen**

Um in SigmaPlot einen Graphen mit 2 Achsenunterbrechungen zu erhalten, greifen wir kurz in die Trickkiste. Wir erstellen 2 Graphen mit jeweils einer Achsenunterbrechung und ordnen die Graphen übereinander an.

1. Kopieren Sie den Graphen auf der Graphseite (Edit > Copy, Edit > Paste).

2. Ordnen Sie beide Graphen übereinander an (Rechtsklick > Object Properties > Size and Position > Position: Top, und Size: Height)

3. Passen Sie in beiden Graphen den Wertebereich der Y-Achse an (Graph Properties > Axes > Scaling). In unserem Beispiel: 0..8 und 8..15.

4. Legen Sie für beide Graphen die Position etc. der Achsenunterbrechungen fest.

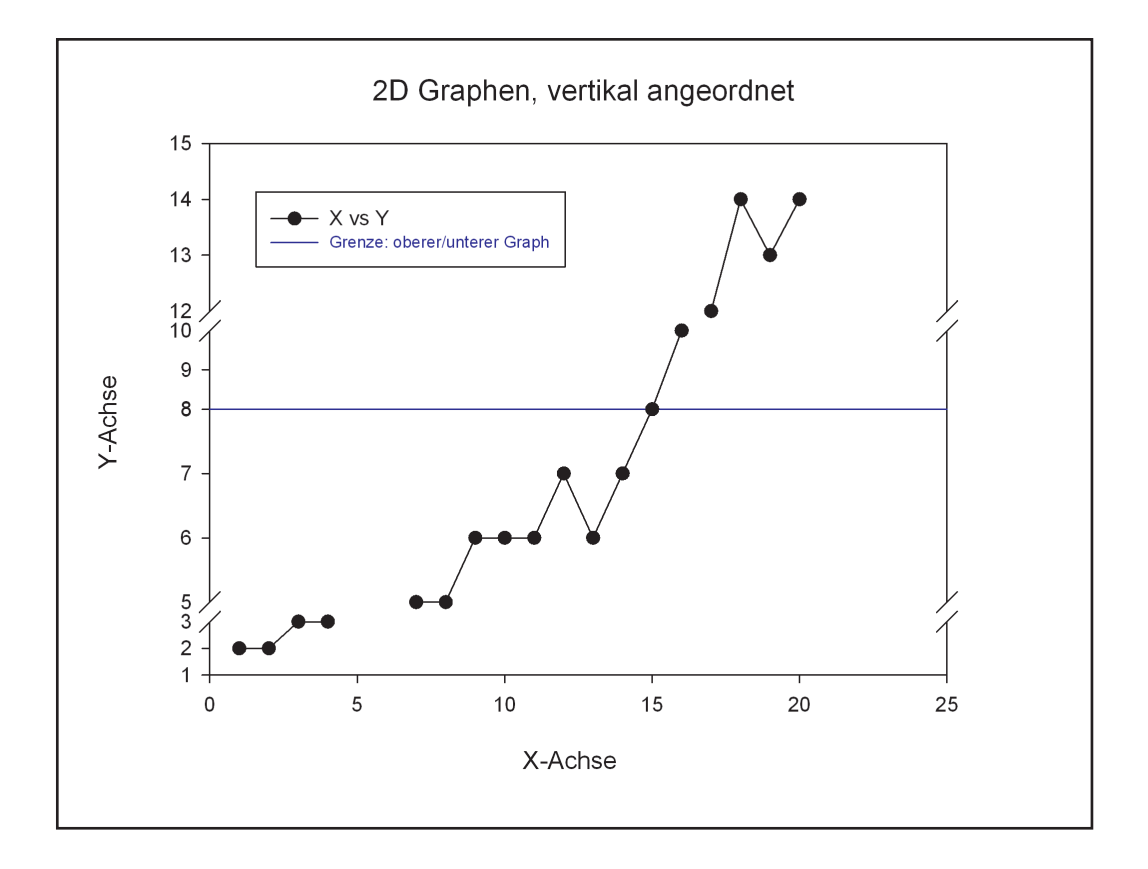